الـهـيـئــة الاتحـاديــة لـلــضــرائــب<br>FEDERAL TAX AUTHORITY

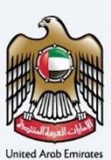

# امـــارات تــاكـس<br>MARATAX

### Tax Group Registration - User Manual

Date: Oct 2022

Version 1.0.0.0

### Private and Confidential

This document contains information which is confidential and proprietary to the Federal Tax Authority. Any dissemination, distribution, copying, use of or reliance upon the confidential and proprietary information contained herein is unauthorized and strictly prohibited.

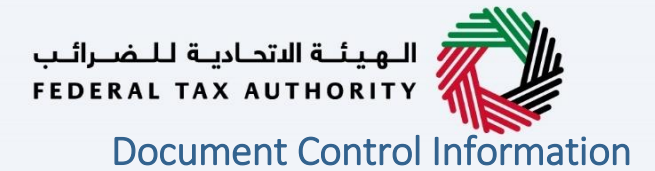

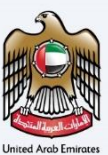

### <span id="page-1-0"></span>Document Version Control

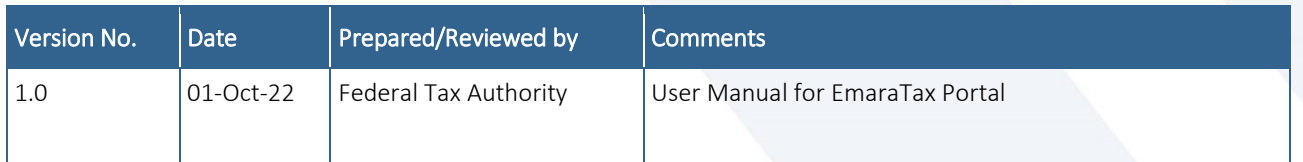

### <span id="page-1-1"></span>**Annexure**

The below are the list of User manuals that you can refer to

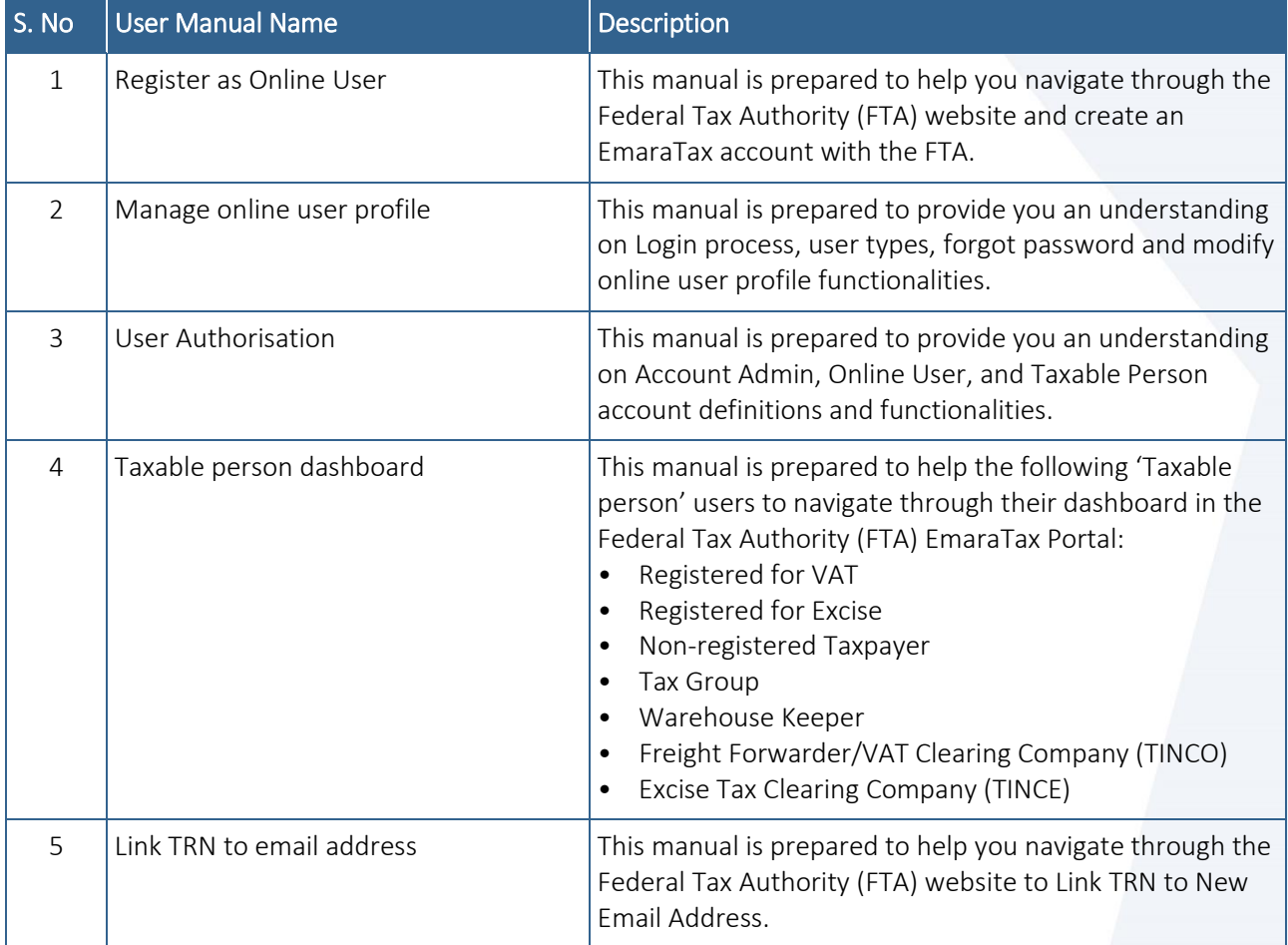

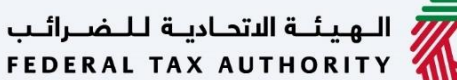

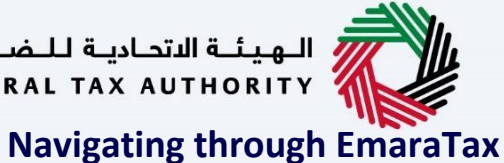

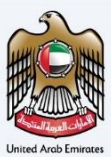

<span id="page-2-0"></span>The Following Tabs and Buttons are available to help you navigate through this process

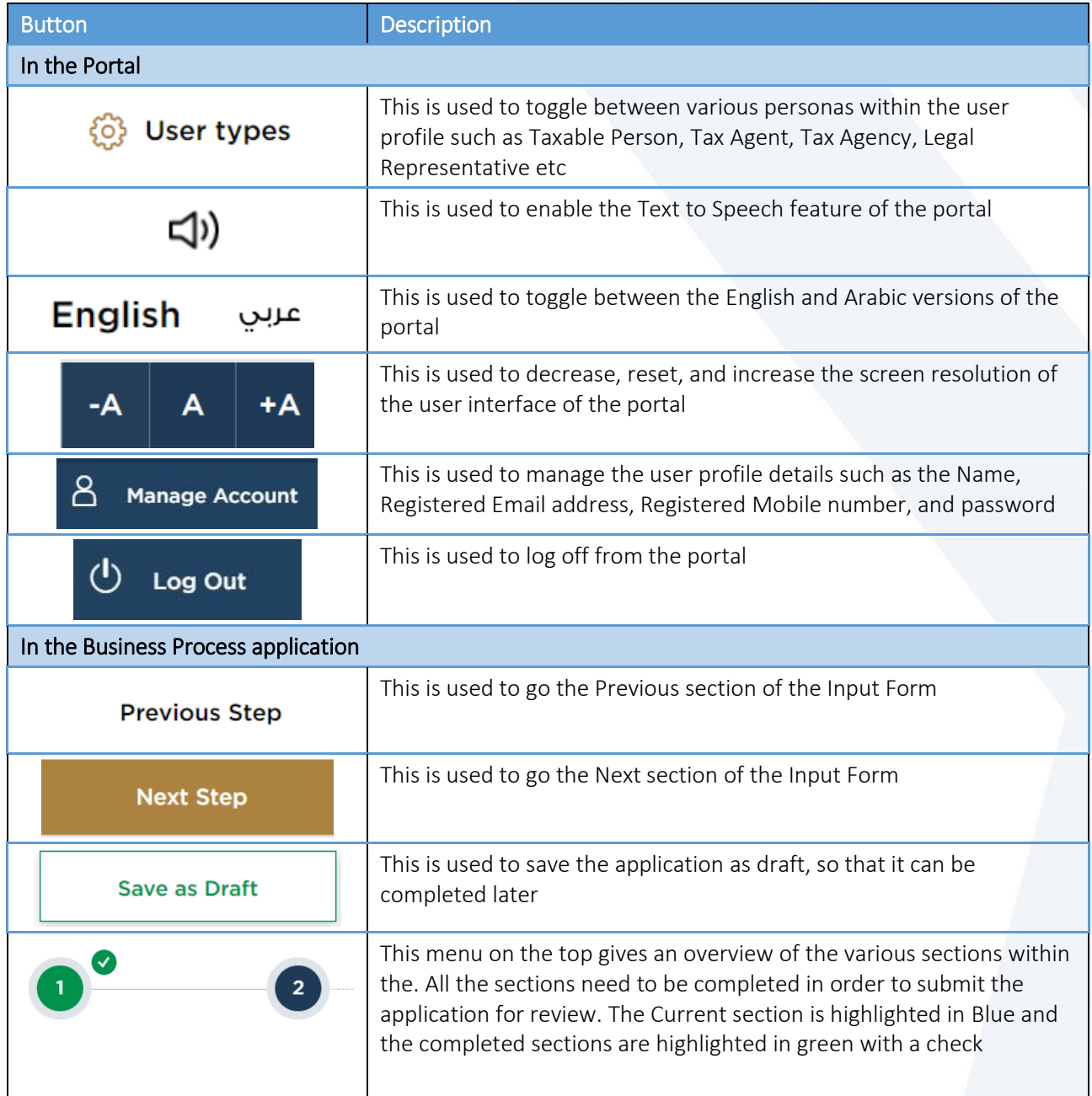

The Federal Tax Authority offers a range of comprehensive and distinguished electronic services in order to provide the opportunity for taxpayers to benefit from these services in the best and simplest ways. To get more information on these services Click [Here](https://www.tax.gov.ae/en/services/)

## —<br>| الـهـيـئــة الىتحـاديــة لـلــضــرائــب<br>|FEDERAL TAX AUTHORITY

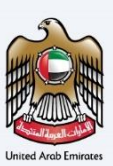

### <span id="page-3-0"></span>**Tax Group Registration**

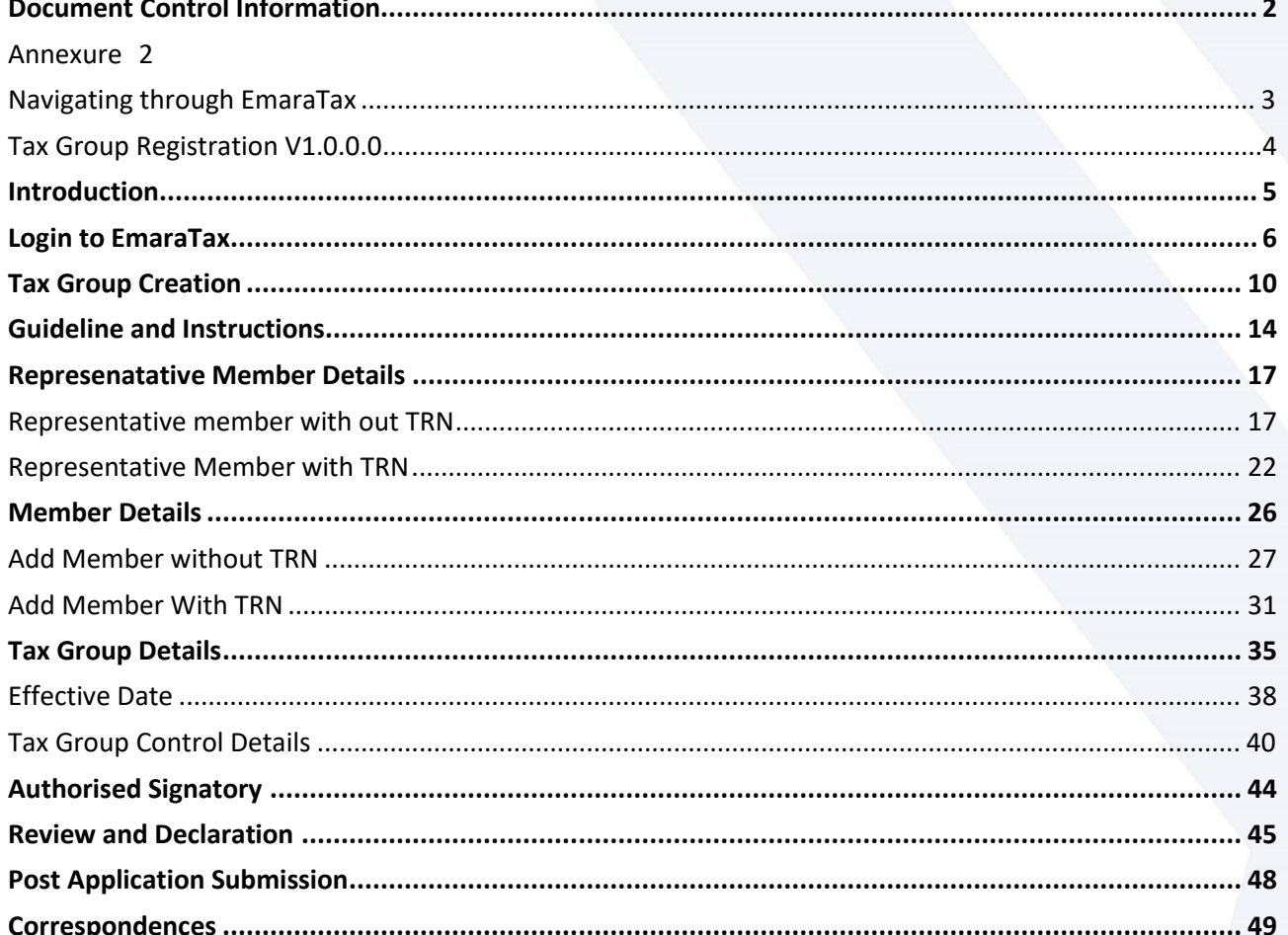

الـهـيئــة الاتحـاديـة لـلــضــرائـب<br>FEDERAL TAX AUTHORITY

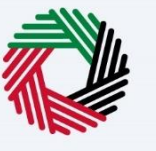

### <span id="page-4-0"></span>**Introduction**

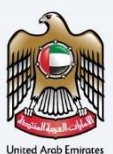

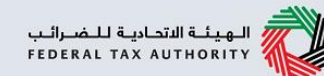

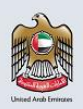

This manual is prepared to help a VAT Tax Group representative member to navigate through the Federal Tax Authority (FTA) EmaraTax website and submit a VAT Tax Group Registration application. The representative member must login into their EmaraTax account to initiate the VAT Tax Group Registration application. Other Tax Group Members, who are not a representative member, will not be able to submit this application.

<span id="page-5-0"></span>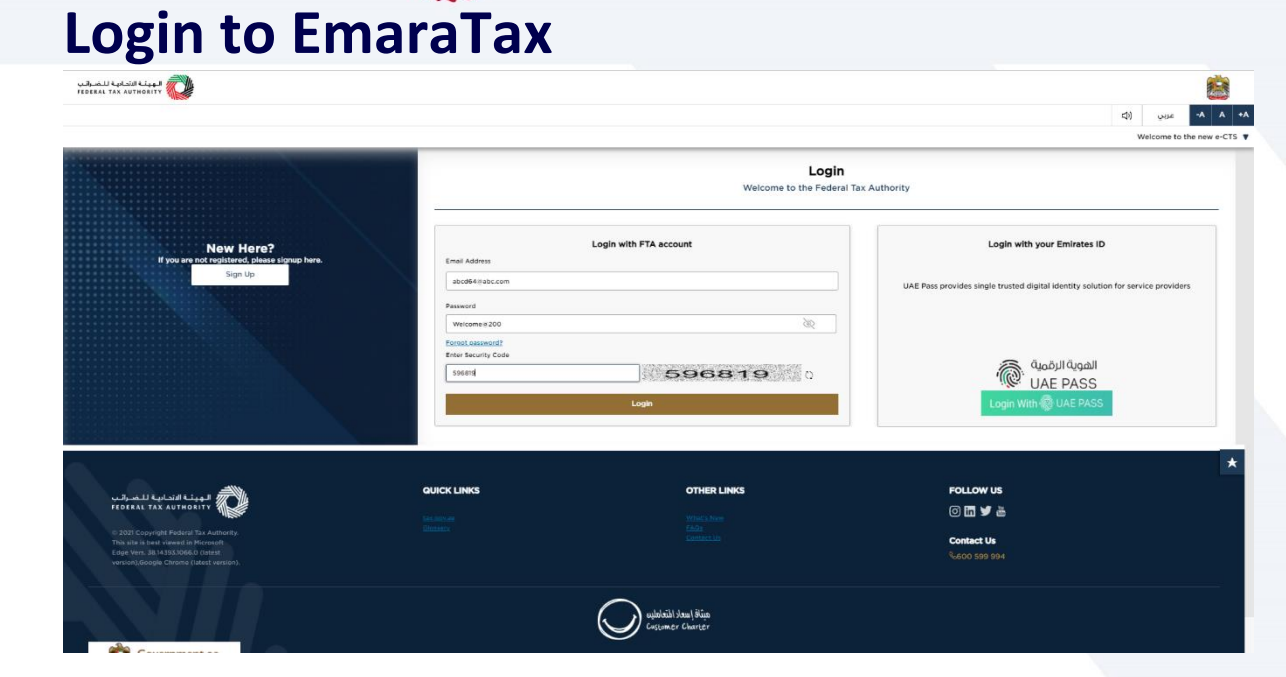

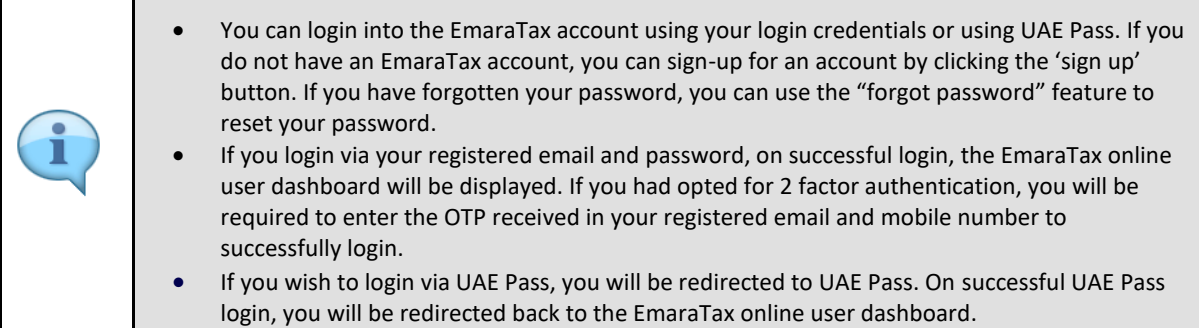

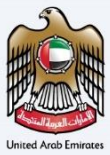

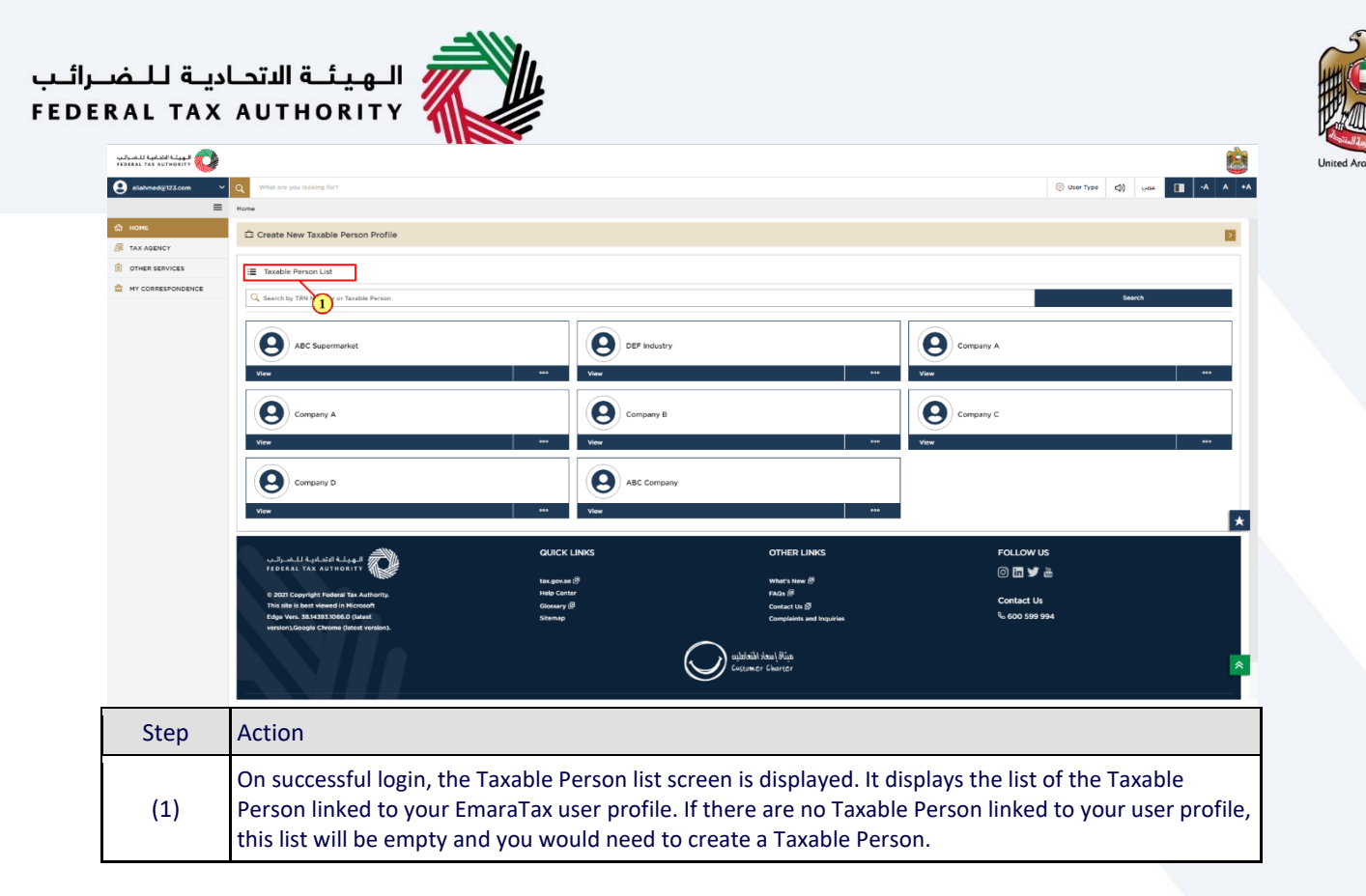

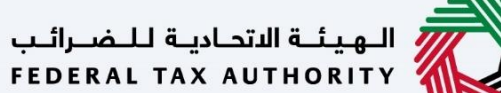

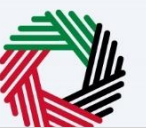

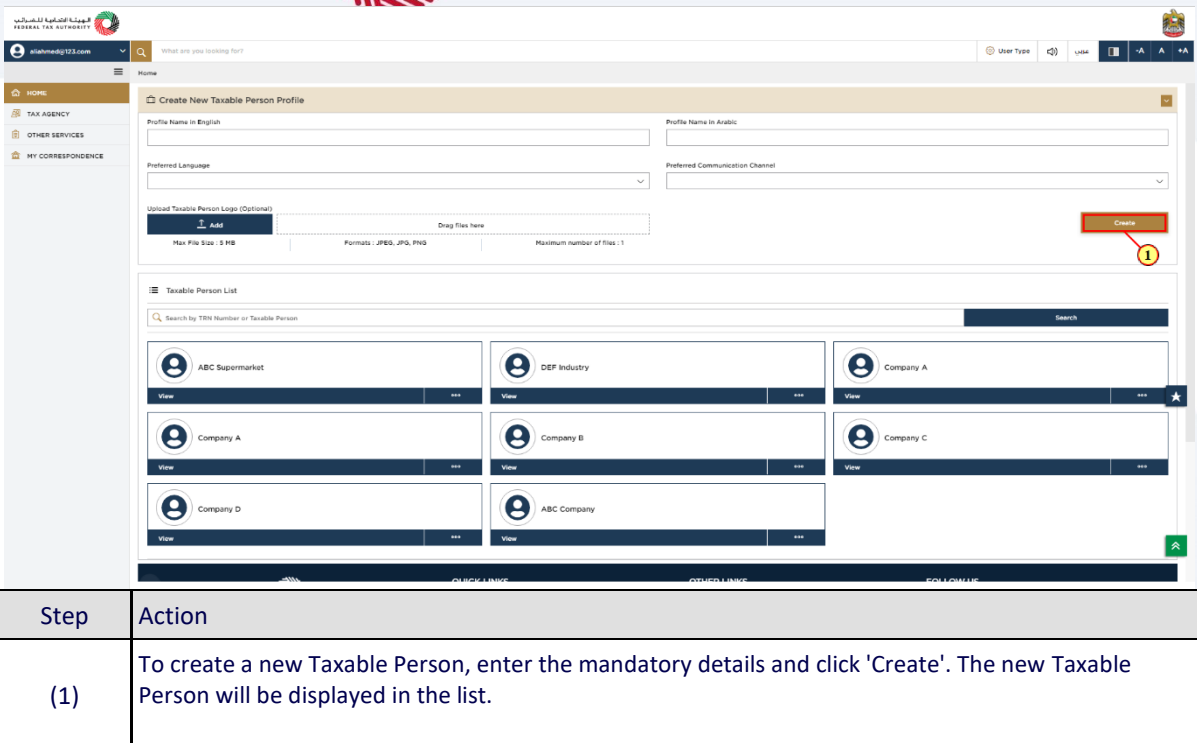

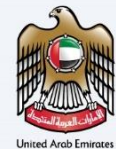

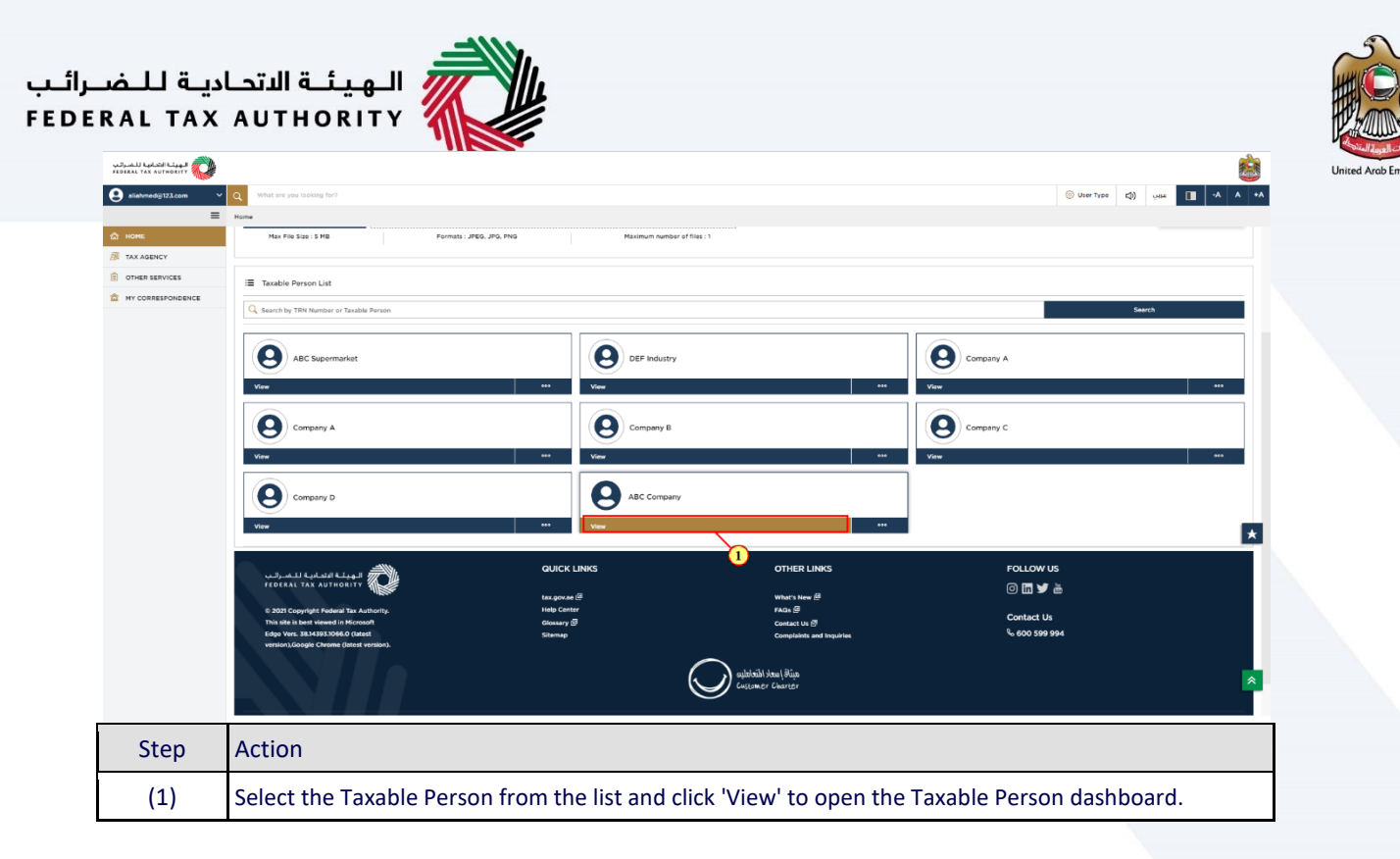

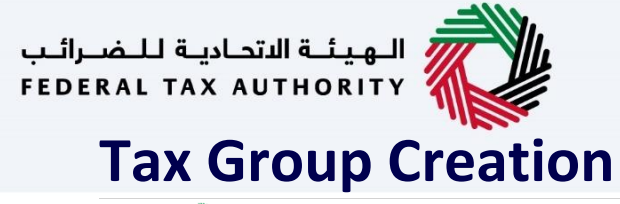

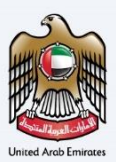

<span id="page-9-0"></span>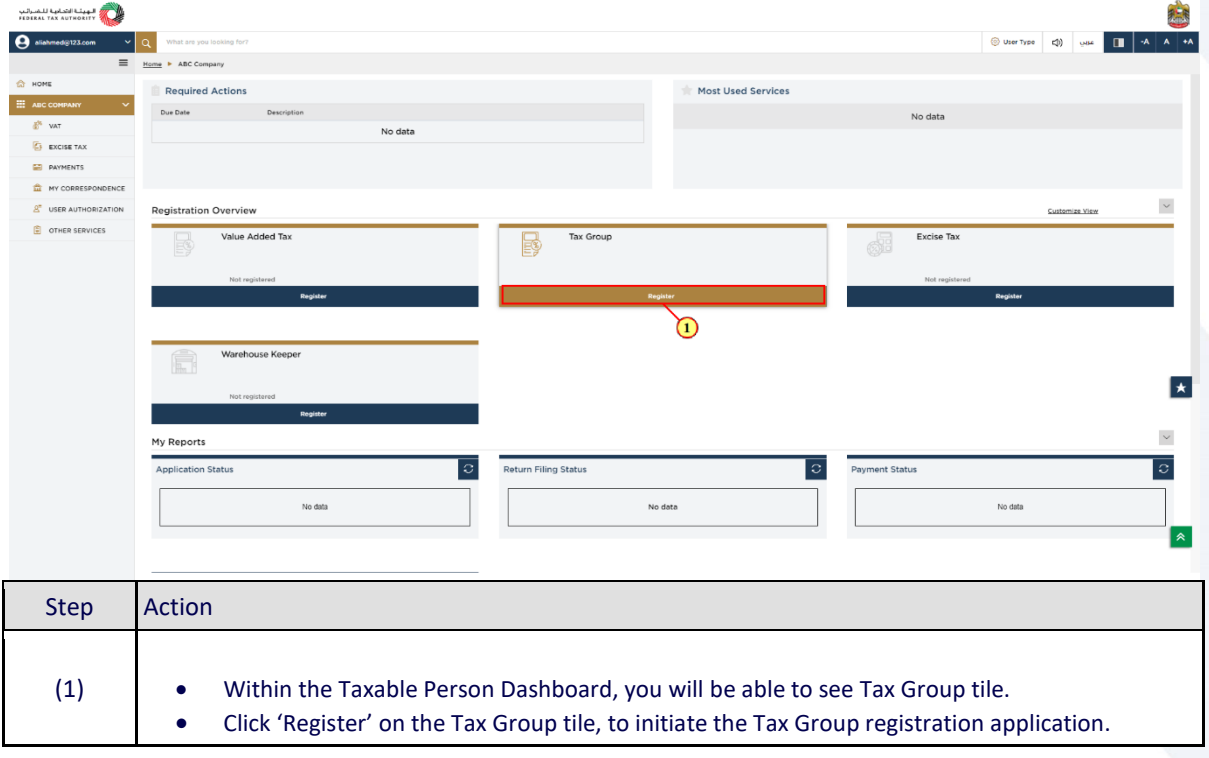

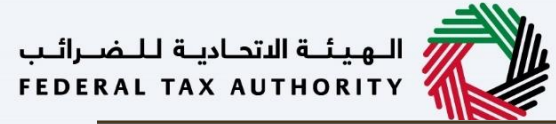

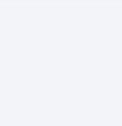

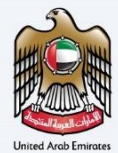

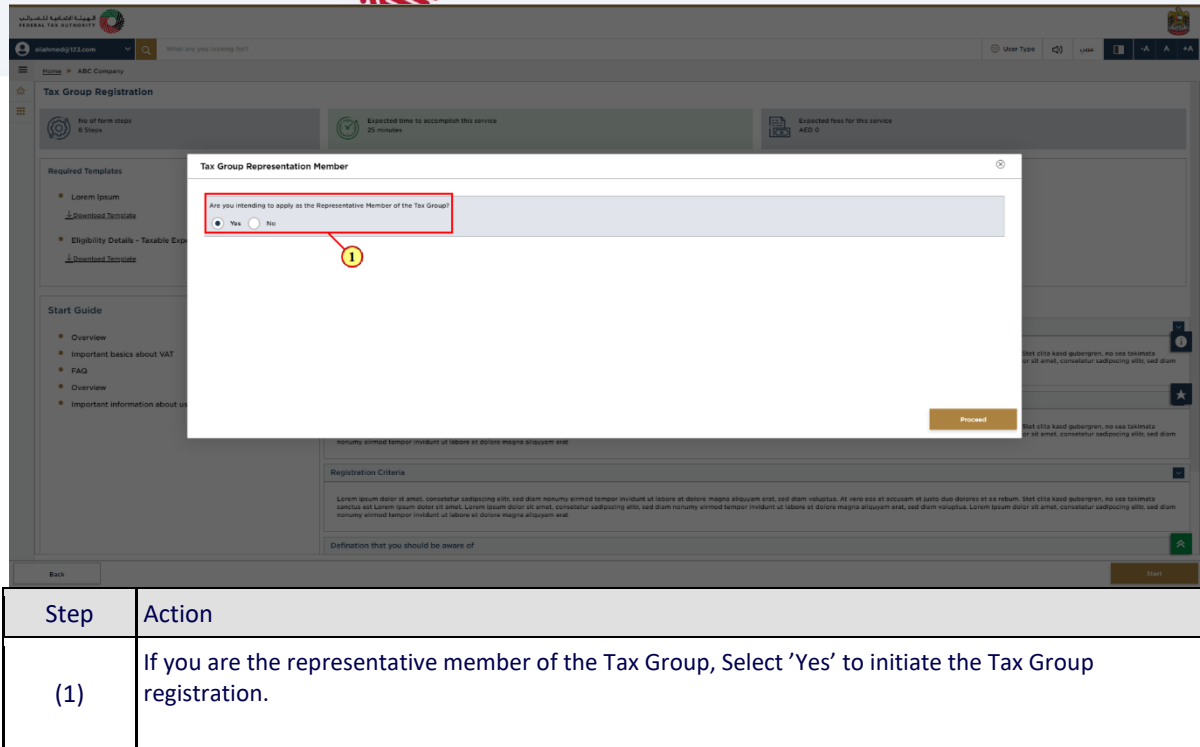

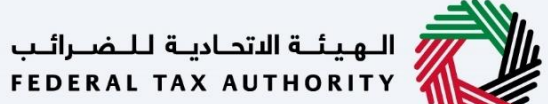

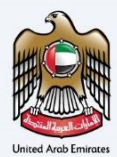

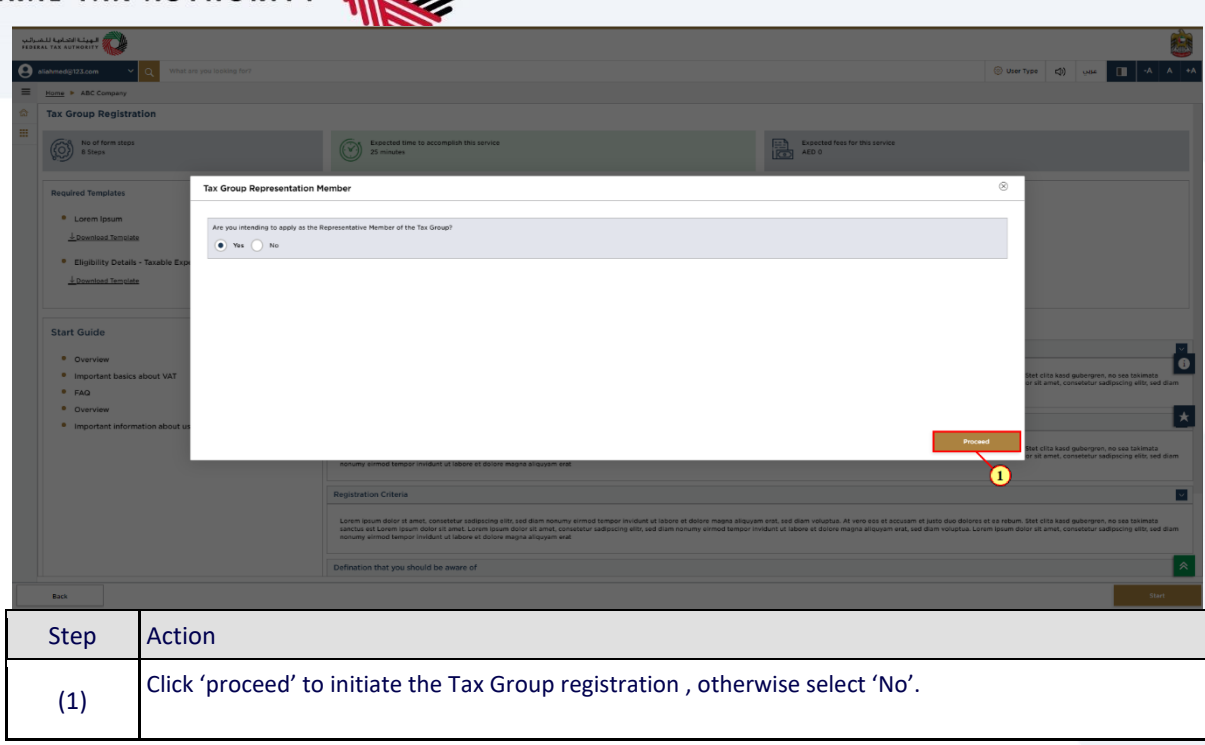

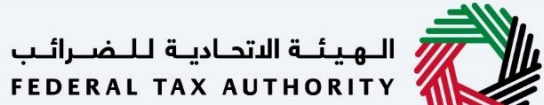

![](_page_12_Picture_1.jpeg)

![](_page_12_Picture_21.jpeg)

![](_page_12_Picture_3.jpeg)

If you select 'No', You are not allowed to initiate the Tax Group Registration as you are not the Representative Member.

![](_page_13_Picture_0.jpeg)

![](_page_13_Picture_1.jpeg)

### <span id="page-13-0"></span>**Guideline and Instructions**

![](_page_13_Picture_28.jpeg)

![](_page_13_Picture_4.jpeg)

The 'guidelines and instructions' page is designed to help you understand certain important requirements relating to Tax Group registration in the UAE. It also provides guidance on what information you should have in hand when you are completing the Tax Group registration application.

![](_page_14_Picture_0.jpeg)

![](_page_14_Picture_1.jpeg)

![](_page_14_Picture_2.jpeg)

**B** 

![](_page_14_Picture_30.jpeg)

![](_page_15_Picture_0.jpeg)

 $\frac{1}{\sqrt{2} \cdot \frac{1}{2} \cdot \frac{1}{2} \cdot \$ 

![](_page_15_Picture_1.jpeg)

![](_page_15_Picture_3.jpeg)

![](_page_16_Picture_0.jpeg)

### <span id="page-16-0"></span>**Represenatative Member Details**

### <span id="page-16-1"></span>**Representative member with out TRN**

![](_page_16_Picture_3.jpeg)

![](_page_16_Picture_4.jpeg)

The following sections explain the steps to be Taken by the Representative Member is not yet registered in EmaraTax.

![](_page_16_Picture_9.jpeg)

![](_page_17_Picture_48.jpeg)

![](_page_17_Picture_1.jpeg)

![](_page_17_Picture_49.jpeg)

![](_page_17_Picture_50.jpeg)

- the tax group registration process. The progress bar displays the number of sections required to complete the application. The section you are currently in, is highlighted as blue. Once you progress to the next section successfully, the previous section will be highlighted as green. In order to move from one section to the next, all mandatory fields of the current section must be entered. The fields which are optional are marked as optional next to the field name.
	- You are requested to ensure that the documents submitted, supports the information entered by you in the application. This would help to avoid any rejection or resubmission of the application later.

ı

![](_page_18_Picture_43.jpeg)

 $\ddot{\phantom{a}}$ 

![](_page_18_Picture_1.jpeg)

![](_page_18_Picture_44.jpeg)

![](_page_19_Picture_28.jpeg)

 $M/L$ 

![](_page_20_Picture_26.jpeg)

 $\overline{1}$ 

![](_page_21_Picture_0.jpeg)

### <span id="page-21-0"></span>**Representative Member with TRN**

![](_page_21_Picture_2.jpeg)

![](_page_21_Picture_3.jpeg)

![](_page_21_Picture_4.jpeg)

The following sections explain the steps to be Taken by the Representative Member is already registered in EmaraTax.

![](_page_22_Picture_27.jpeg)

While entering the turnover details, the figure must only be reported in UAE Dirhams (AED).

![](_page_23_Picture_27.jpeg)

![](_page_23_Picture_1.jpeg)

![](_page_23_Picture_28.jpeg)

![](_page_24_Picture_23.jpeg)

# الهيئــة الاتحـاديـة لـلـضــرائـب<br>FEDERAL TAX AUTHORITY<br>Member Details

![](_page_25_Picture_1.jpeg)

<span id="page-25-0"></span>![](_page_25_Picture_26.jpeg)

![](_page_26_Picture_0.jpeg)

![](_page_26_Picture_1.jpeg)

![](_page_26_Picture_2.jpeg)

### <span id="page-26-0"></span>**Add Member without TRN**

![](_page_26_Picture_30.jpeg)

![](_page_27_Picture_0.jpeg)

![](_page_27_Picture_1.jpeg)

![](_page_27_Picture_27.jpeg)

![](_page_28_Picture_24.jpeg)

![](_page_28_Picture_25.jpeg)

![](_page_28_Picture_5.jpeg)

![](_page_29_Picture_16.jpeg)

![](_page_29_Picture_1.jpeg)

![](_page_29_Picture_17.jpeg)

## <del>ــ</del><br>// الـهيئــة الاتحـاديـة لـلــضــرائـب<br>|FEDERAL TAX AUTHORITY

![](_page_30_Picture_1.jpeg)

![](_page_30_Picture_2.jpeg)

<span id="page-30-0"></span>![](_page_30_Picture_40.jpeg)

![](_page_31_Picture_0.jpeg)

![](_page_31_Picture_1.jpeg)

![](_page_31_Picture_2.jpeg)

![](_page_31_Picture_23.jpeg)

![](_page_32_Picture_0.jpeg)

![](_page_32_Picture_1.jpeg)

![](_page_32_Picture_19.jpeg)

![](_page_32_Picture_3.jpeg)

The taxable supplies and expenses figures must only be reported in UAE Dirhams (AED).

![](_page_33_Picture_24.jpeg)

ىب

![](_page_34_Picture_0.jpeg)

<span id="page-34-0"></span>![](_page_34_Picture_1.jpeg)

![](_page_34_Picture_2.jpeg)

![](_page_34_Picture_33.jpeg)

![](_page_35_Picture_0.jpeg)

![](_page_35_Picture_30.jpeg)

![](_page_35_Picture_5.jpeg)

![](_page_36_Picture_39.jpeg)

ı

أحمد

![](_page_36_Picture_40.jpeg)

 The turnover refers to the Tax Group's taxable supplies (including transactions between the group's members). The expenses refer to the Tax Group's expenses subject to VAT (including transactions between the group's members). The taxable supplies and expenses figures must only be reported in UAE Dirhams (AED).

![](_page_36_Picture_6.jpeg)

![](_page_37_Picture_0.jpeg)

![](_page_37_Picture_1.jpeg)

![](_page_37_Picture_2.jpeg)

<span id="page-37-0"></span>![](_page_37_Picture_31.jpeg)

![](_page_38_Picture_0.jpeg)

![](_page_38_Picture_1.jpeg)

date of registration.

![](_page_38_Picture_31.jpeg)

![](_page_38_Picture_32.jpeg)

![](_page_39_Picture_0.jpeg)

![](_page_39_Picture_1.jpeg)

### <span id="page-39-0"></span>**Tax Group Control Details**

![](_page_39_Picture_19.jpeg)

![](_page_40_Picture_0.jpeg)

 $\overline{\phantom{a}}$ 

![](_page_40_Picture_31.jpeg)

![](_page_40_Picture_32.jpeg)

 $\overline{\mathbf{r}^{\prime\prime}}$ 

![](_page_40_Picture_33.jpeg)

![](_page_41_Picture_0.jpeg)

![](_page_41_Picture_23.jpeg)

![](_page_41_Picture_5.jpeg)

![](_page_42_Picture_0.jpeg)

![](_page_42_Picture_27.jpeg)

![](_page_42_Picture_28.jpeg)

![](_page_42_Picture_29.jpeg)

![](_page_43_Picture_0.jpeg)

![](_page_43_Picture_1.jpeg)

<span id="page-43-0"></span>![](_page_43_Picture_30.jpeg)

![](_page_44_Picture_0.jpeg)

![](_page_44_Picture_1.jpeg)

### <span id="page-44-0"></span>**Review and Declaration**

![](_page_44_Picture_26.jpeg)

1

This section highlights all the details entered by you across the application. You are requested to review and submit the application formally.

![](_page_45_Picture_0.jpeg)

- التعابية الشرائب<br>2018 - التعابية الشرائب<br>2018 - الموادي

![](_page_45_Picture_32.jpeg)

![](_page_45_Picture_2.jpeg)

![](_page_45_Picture_33.jpeg)

![](_page_46_Picture_0.jpeg)

Step Action

.<br>Nus Stop

![](_page_46_Picture_50.jpeg)

(1) Click 'Submit' to submit the Tax Group registration application.

È  $\begin{array}{|c|c|c|c|c|}\hline \textbf{m} & \textbf{a} & \textbf{b} & \textbf{w} \\ \hline \end{array}$ 

 $\overline{\phantom{a}}$ 

 $\bullet$ 

 $\vert \star \vert$ 

О

Save as Draft ( )

<span id="page-47-0"></span>![](_page_47_Picture_0.jpeg)

![](_page_47_Picture_2.jpeg)

![](_page_47_Picture_3.jpeg)

![](_page_47_Picture_71.jpeg)

![](_page_48_Picture_0.jpeg)

<span id="page-48-0"></span>الهيئة الاتحادية للضرائب<br>|-<br>| FEDERAL TAX AUTHORITY

![](_page_48_Picture_1.jpeg)

# امــارات تــاكـس<br>EMARATAX

### Taxpayer receives the following correspondences:

- Application submission acknowledgment.
- Additional information notification (only if FTA requires more information to assist with their review of your application).
- Application approval or rejection notification.

![](_page_49_Picture_1.jpeg)

![](_page_49_Picture_2.jpeg)

### Thank you

<u>Wy</u>